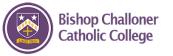

#### LOGGING IN

Go to classcharts.com and click login, then student.

Enter your Challoner email address, and your password / access code – *this can be sent to you by any teacher if you don't know it / forgot it* 

Click the log in button and enter your date of birth if requested.

Note down on a piece of paper, your planner or your phone your access code for Classcharts

Download the student version of the classcharts app onto your phone and login, so you can monitor your work there as well

### Viewing homework and editing the date range (the same on phones or laptops)

To change the date range for displayed homework tasks, click on the orange Date button.

> To display tasks in the order they were set, click on the Issue Date button

| Terry<br>Armstrong |                                      | =              |
|--------------------|--------------------------------------|----------------|
| HOMEWORK           | DETENTIONS                           | TIMETABLE      |
|                    | Custom - show<br>Due date: 03/11/202 | -              |
| O Show by iss      | ue date 🧕 Sh                         | ow by due date |
| 1 task due thi     | s week                               |                |
| 0 tasks subm       | itted/completed                      |                |
| 1 task remain      | ing this week                        |                |

To display tasks in the order they are expected to be handed in, click on the Due date button.

#### Viewing more information on an individual homework

To view a homework task in more detail, click on the expand icon in the bottom righthand corner of the homework tile. A popup will appear that contains a description of the homework task, the estimated completion time and any links or attachments that may have been included.

7

To do

#### ×

#### Research GDP

GEOGRAPHY - 8F/GG - MR A BLACKER

Type: Blended Learning Issue date: Monday 09/11/2020 Due date: Wednesday 11/11/2020 Estimated completion time: 1 hours

Please write a short paragraph on what GDP is and how it is used.

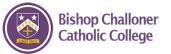

#### Homework status categories

**Priority** 

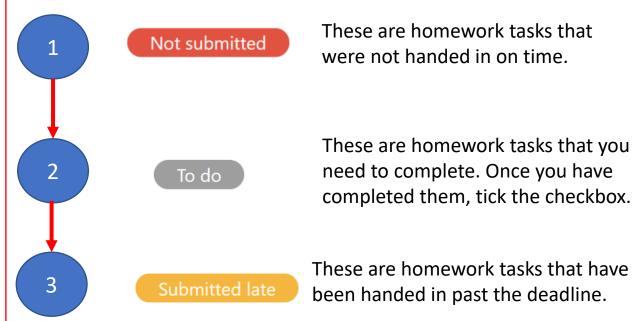

## What's the difference between completed and submitted?

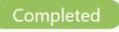

These are homework tasks that you have ticked as completed but have **not been marked by your teacher**.

## Submitted

These are homework tasks that have been handed in on time and **marked as such by the teacher**. Keeping track of your homework and what is due when

#### 1 task due this week

0 tasks submitted/completed

1 task remaining this week

As you are assigned homework tasks, you may want track of how you are progressing for the current week. The three banners above the homework status categories count:

- The number of homework tasks that are due this week
- How many of those tasks you have completed
- How many tasks you still need to complete

 $\square$ 

### Feedback

If your teacher leaves feedback on one of your homework attachments, you will see a Feedback icon in yellow appear on the associated homework task.

RECREATION - MRS A ABELL

Write a book review

Issued: Friday 20/03/2020 Due: Friday 27/03/2020

Feedback

To view the feedback, click on the expand icon in the bottom right-hand corner of the homework tile. Your teacher's feedback will appear directly below your homework attachment.

My attachments

My book review.doc Teacher's note: Excellent work!

+ UPLOAD ATTACHMENT

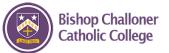

## Understanding the homework screen

| This is the category I'm currently looking at: To-do. |                                       |                            |             |                       |                                |                                | This tells me I have 3<br>homework tasks to do. |                 |                                                                                                    |
|-------------------------------------------------------|---------------------------------------|----------------------------|-------------|-----------------------|--------------------------------|--------------------------------|-------------------------------------------------|-----------------|----------------------------------------------------------------------------------------------------|
| ^                                                     | To do<br>E<br>Homework <sup>†</sup> ↓ | <br>Teacher <sup>†</sup> ↓ | E<br>Lesson | issued †              | <b>⊡</b><br>Due <sup>†</sup> ↓ | C)<br>Estimated                | Type †↓                                         | 3<br>Feedback † | When you click on any<br>column, it re-orders the<br>column from the closest date<br>at the top, or the longest date |
|                                                       | Research GDP                          | Mr A<br>Blacker            | î↓<br>8F/Gg | Monday<br>09/11/2020  | Wednesday<br>11/11/2020        | time <sup>↑</sup> ↓<br>1 hours | Blended<br>Learning                             |                 | at the top, or alphabetically.<br>This is especially important                                                       |
| Z                                                     | Write a soliloquy                     | Mr J Kato                  | 8y/En2      | Tuesday<br>10/11/2020 | Tuesday<br>17/11/2020          | 30<br>minutes                  | Homework                                        |                 | when checking work by date<br>issued or date due.                                                                    |
| Ø                                                     | Create a poster on<br>French food     | Mrs A<br>Abell             | 7YEL/Fr     | Friday<br>06/11/2020  | Thursday<br>19/11/2020         | 45<br>minutes                  | Homework                                        | Feedback        |                                                                                                    |

This tells me I have feedback from the teacher I can view by clicking on the homework.

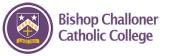

# Student checklist

Have I:

- 1. Checked the date range is correct, using the orange calendar at the top of the homework page?
- 2. Completed any **Not Submitted** homework by clicking on the not submitted option? There should a '0'.
- 3. Completed any homework **To Do** that is <u>due in for today</u>?
- 4. <u>Viewed and responded</u> to the feedback on **Completed** and **Submitted late** work? I can complete additional notes and answer questions, and then upload more evidence that I have improved my work
- 5. Checked I have no work still to be submitted that was due in for previous weeks? *To do this, change the date range using the orange calendar to last week or the week before that for example.*
- 6. Can I complete any work due in tomorrow?

Expect a text or phone call home if work is not submitted – upload a photo or document or your work to Classcharts ahead of the deadline & your teacher will mark it as submitted. If you can't upload evidence on Classcharts, email your teacher.

If you are ever unsure, please email your teacher.